# **4.1 Scans sofort verbessern**

Fangen wir bei unseren Versuchen mit einigen Verbesserungen an, die das gesamte Bild betreffen. Wenn Sie ein Bild mit 24 Bit-Farbtiefe eingescannt haben, können – auch bei korrekter Scannerkalibrierung – zahlreiche verschiedene Verbesserungen am Bild notwendig sein.

### **TIP: "Zeichnung" vorhanden?**

Mit den Möglichkeiten der Bildbearbeitungsprogramme läßt sich vieles optimieren. Die einzige Voraussetzung dafür ist, daß in der Originalvorlage noch etwas zu erkennen ist. Man nennt dies in der Fachsprache "es muß noch Zeichnung vorhanden sein". Wo nichts zu erkennen ist, können natürlich auch die besten Bildbearbeitungsprogramme nicht weiterhelfen.

### **TIP: Optimal scannen**

Prinzipiell ist es egal, ob Sie die Änderungen beim Scanmodul einstellen, oder später auf die Möglichkeiten der Bildbearbeitungsprogramme zurückgreifen. Es ist aber sinnvoller, wenn Sie zunächst die Möglichkeiten des Scanmoduls ausnutzen. Vielleicht ist am Bild dann gar keine Korrektur mehr notwendig. Außerdem: Ist das Bild erst einmal gescannt, müssen Sie mit dem zurechtkommen, was die gescannten Pixel "hergeben".

## **Helligkeit & Kontrast optimieren**

Am häufigsten werden Sie wahrscheinlich den Kontrast und die Helligkeit eines Bildes ändern.

Für diese einfache Änderung verwenden wir das Shareware-Programm Paint Shop Pro, das uns in einer englischen Version vorliegt.

Nach der Übergabe des Scanmoduls erhalten wir folgende Vorlage. Das Foto wurde bei nebligem Wetter gemacht – zumindest sieht es stark danach aus. Das Bild ist sehr "flau". Es ist also kontrastarm – und recht dunkel.

Die Baumallee hebt sich kaum vom Hintergrund ab. Wir wollen nun versuchen, was sich aus diesem Bild noch herausholen läßt.

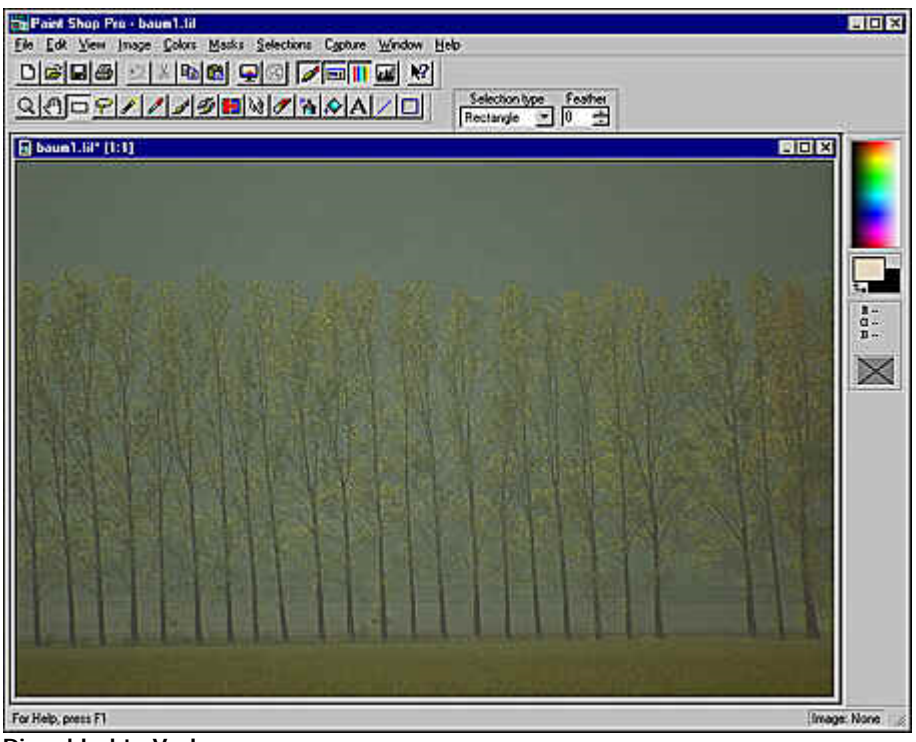

**Die schlechte Vorlage**

## **PC Praxis Rezept: Bildoptimierung mit Helligkeit und Kontrast**

In jedem Bildbearbeitungsprogramm – und sei es noch so preiswert – finden Sie eine Funktion mit der Sie die Helligkeit und den Kontrast des Bildes verstellen können.

Meist sind diese beiden Funktionen in einem Dialogfeld zusammengefaßt.

1. Wählen Sie in Paint Shop Pro im *Colors/Adjust-*Menü die Option *Brightness/Contrast.*

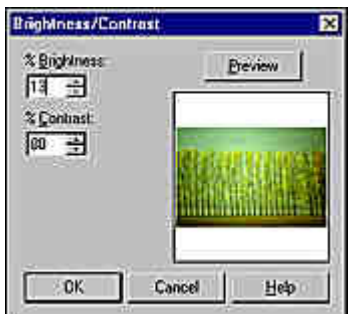

**Ändern der Helligkeit und des Kontrastes**

2. Verstellen Sie einen der beiden Werte Brigthness oder Contrast. Das Vorschaubild sofort aktualisiert.

In diesem Programm ist die Größe des Vorschaubildes nicht variabel, in anderen Programmen ist dies möglich.

- 3. Klicken Sie die Preview-Schaltfläche an, wenn Sie sich die Wirkung am Originalbild ansehen wollen.
- **TIP: Originalbild-Vorschau aktualisieren**

Während sich das Vorschaubild innerhalb des Dialogfelds bei jeder Wertveränderung automatisch ändert, müssen Sie die *Preview-*Schaltfläche neu anklicken, um das Originalbild mit den veränderten Werten zu sehen.

Sie können die Werte entweder verändern, indem Sie in dem Eingabefeld einen neuen Wert eintippen oder indem Sie den Wert über die danebenstehenden *Pfeil*-Schaltflächen erhöhen oder reduzieren.

Stellen Sie nun die Werte so ein, daß sich das Ergebnis verbessert. Im Prinzip ist es dabei egal, ob Sie zuerst die Helligkeit oder den Kontrast verändern. In unserem Beispiel haben wir zunächst den Kontrast drastisch erhöht, um die Bäume vom Hintergrund zu trennen.

Anschließend haben wir die Helligkeit deutlich erhöht, da das Bild mit den neuen Kontrastwerten viel zu dunkel wurde. Je nach Motiv kann es notwendig sein, daß Sie danach den Kontrast erneut justieren müssen. Die passenden Werte lassen sich nicht auf Anhieb korrekt einstellen. Aber Sie haben ja die Vorschau, um festzustellen, wann der geeignete Wert beider Optionen erreicht ist.

Nach der Korrektur sieht unser Bild schon deutlich besser aus:

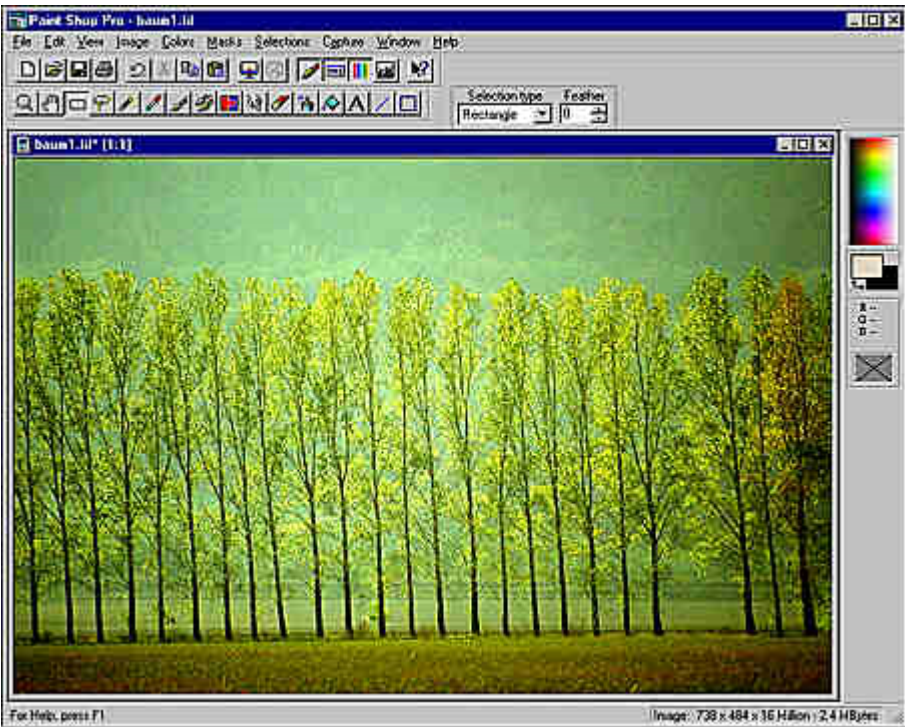

**Die Helligkeit und der Kontrast wurden verändert**

Sie sehen: Schon dieser eine Schritt hat aus unserer Vorlage ein gänzlich neues Bild gemacht. Nun sind die Bäume sogar schon zu erkennen.

Was passiert bei diesen Veränderungen? Nun, wie Sie ja schon wissen, hat jeder Pixel eine bestimmte Helligkeit. Mit dem Helligkeitsregler wird bei unserer Veränderung jeder Pixel des Bildes um den Wert aufgehellt, den Sie festgelegt haben. Würde das Bild weiße Pixel enthalten, würden sie beim Aufhellen weiß bleiben.

Bei der Kontrasterhöhung ist es etwas anders. Ist ein Pixel dunkelgrau wird er beim Erhöhen des Kontrastes schwarz. Ist ein Pixel hellgrau, wird er weiß. In unserem Bildbeispiel gab es weder rein weiße noch tiefschwarze Bereiche – deshalb wirkte das Bild flau. In der veränderten Fassung sind dagegen viele sehr helle und viele sehr dunkle Partien vorhanden – deshalb ist das Bild kontrastreicher.

Mit diesen Optionen haben wir also zwei Bereiche verändert: die hellen Partien des Bildes – man nennt sie auch "Lichter" – und die dunklen Partien, die "Schatten" genannt werden. Da fehlt doch etwas, werden Sie sich vielleicht denken. Richtig: Was ist mit den dazwischenliegenden Pixeln passiert, die "Mitteltöne" genannt werden?

Bisher noch gar nichts – dafür gibt es nämlich eine gesonderte Funktion, die wir uns nun ansehen wollen.

## **Den Gamma-Wert für eine verbesserte Bildqualität ändern**

Mit dem Gamma-Wert ändern Sie die mittleren Helligkeitswerte des Bildes. Die Lichter- und Schattenbereiche des Bildes bleiben dabei unverändert. Der Normalwert beträgt 1,0. Niedrigere Werte machen das Bild dunkler – höhere heller.

Hier bewirken etwas kleinere Werte bereits deutliche Änderungen. So reicht es oft den Wert um höchstens 0,2 zu erhöhen oder reduzieren. In unserem Beispiel haben wir den Wert auf 0,9 reduziert. Wir nutzen diese Option, um unser Bild in den mittleren Tönen etwas abzudunkeln.

In vielen Bildbearbeitungsprogrammen ist diese Funktion im selben Dialogfeld enthalten wie die Helligkeits- und Kontraständerung. Auch wenn dies der logische Ort ist – in Paint Shop Pro gibt es dafür eine eigene Funktion, die ebenfalls im *Colors/Adjust-*Menü zu finden ist: *Gamma Correction*.

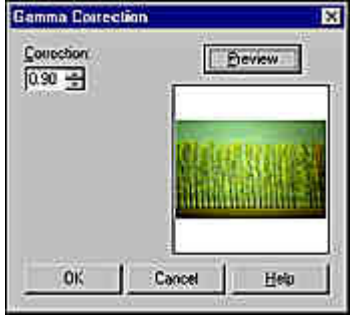

**Änderung des Gamma-Wertes**

Zum Vergleich sehen Sie nachfolgend die Funktion in PhotoImpact. Hier sind die drei Optionen in einem Dialogfeld untergebracht, die über das Menü *Format/Helligkeit & Kontrast* aufgerufen wird.

Hier werden die Werte nicht nur über Eingabefelder oder Pfeile verändert, Sie können auch die Miniaturbilder verwenden, um die Änderungen durchzuführen.

Die Miniaturbilder zeigen verschieden starke Änderungen an. Den Ausschnitt, der im Miniaturbild angezeigt werden soll, können Sie mit der Option *Miniatur* verändern. Dazu wird ein gesondertes Dialogfeld geöffnet, in dem Sie einen Rahmen aufziehen können, der den Ausschnitt markiert.

Sie sehen an diesem Beispiel, daß deutliche Unterschiede zwischen den Bedienungen der einzelnen Programme bestehen. Die Funktionalität ist dieselbe – am Ergebnis werden Sie keinen Unterschied bemerken.

Natürlich ist es gerade für Einsteiger sehr viel angenehmer, die Optionen in PhotoImpact zu bedienen. Paint Shop Pro ist in diesem Fall eher spartanisch ausgerüstet.

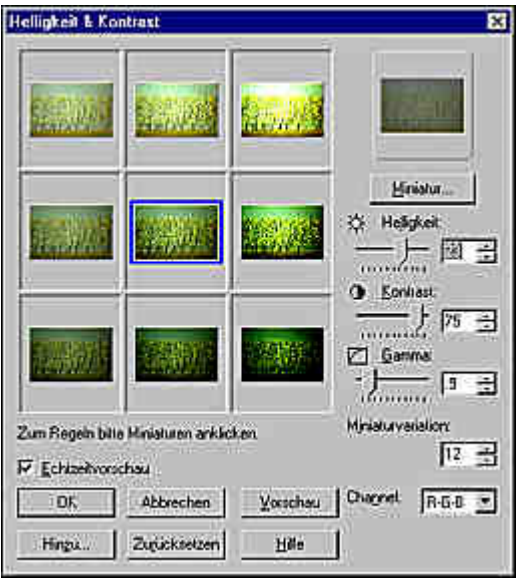

**Einstellung der Werte in PhotoImpact**

Wir wollen bei unserem Lob über die leichte Bedienung von PhotoImpact übrigens nicht unterschlagen, daß auch Paint Shop Pro im Menü *Colors/Adjust* eine Funktion besitzt, mit der Lichter, Mitteltöne und Schatten gleichzeitig beeinflußt werden können:

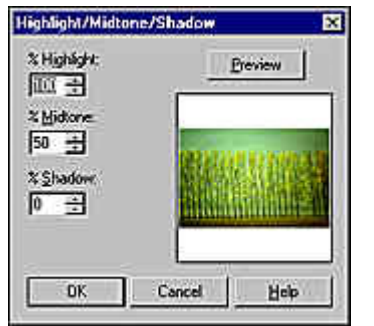

**Lichter, Mitteltöne und Schatten anpassen**

# **PC Praxis Ratgeber: Spitzenergebnisse mit einfachen Korrekturen**

Mit den drei Optionen Helligkeit, Kontrast und dem Gamma-Wert können Sie in vielen Fällen bereits sehr gute Ergebnisse erzielen. Oft reichen diese Korrekturen bereits aus.

Sehen wir uns zum direkten Vergleich nochmals eine Vorher/Nachher-Ansicht der Bilder an: Es hat sich doch einiges positiv verändert, oder?

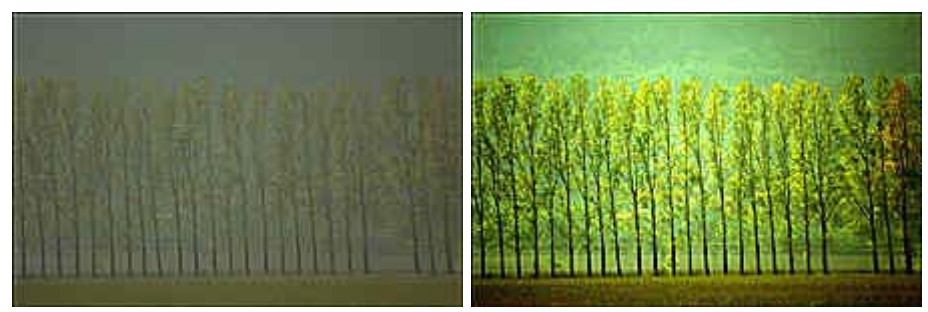

**Das Originalbild (links) und das optimierte Bild**

#### **TIP: Vorher/Nachher**

Wenn Ihr Bildbearbeitungsprogramm eine Option zum Ein- und Ausschalten der Vorschau am Gesamtbild hat, können Sie diese verwenden, um sich die Veränderung im schnellen Wechsel anzusehen. Klicken Sie mehrfach diese Option an, um den Eindruck der Veränderung zu erhalten. Dies ist oft bei geringfügigen Änderungen ein guter Weg, um die neuen Werte auch am Bild zu erkennen.